# Suglasnost za uvoz medicinskih proizvoda – program za evidenciju

#### Instalacija

Instalaciju započnite dvoklikom na dobivenu samoraspakiravajuću arhivu. Prilikom instalacije bit ćete upitani za lokaciju instalacije: to je prepušteno Vama. Ako je ne promijenite, program se instalira u C:\proizvodi\

## Pokretanje

Za pokretanje programa pokrenite proizvodi.exe ili iz instalirane mape napravite prečicu. Nakon pozdravne poruke o Agenciji dobiva se glavni i jedini prozor:

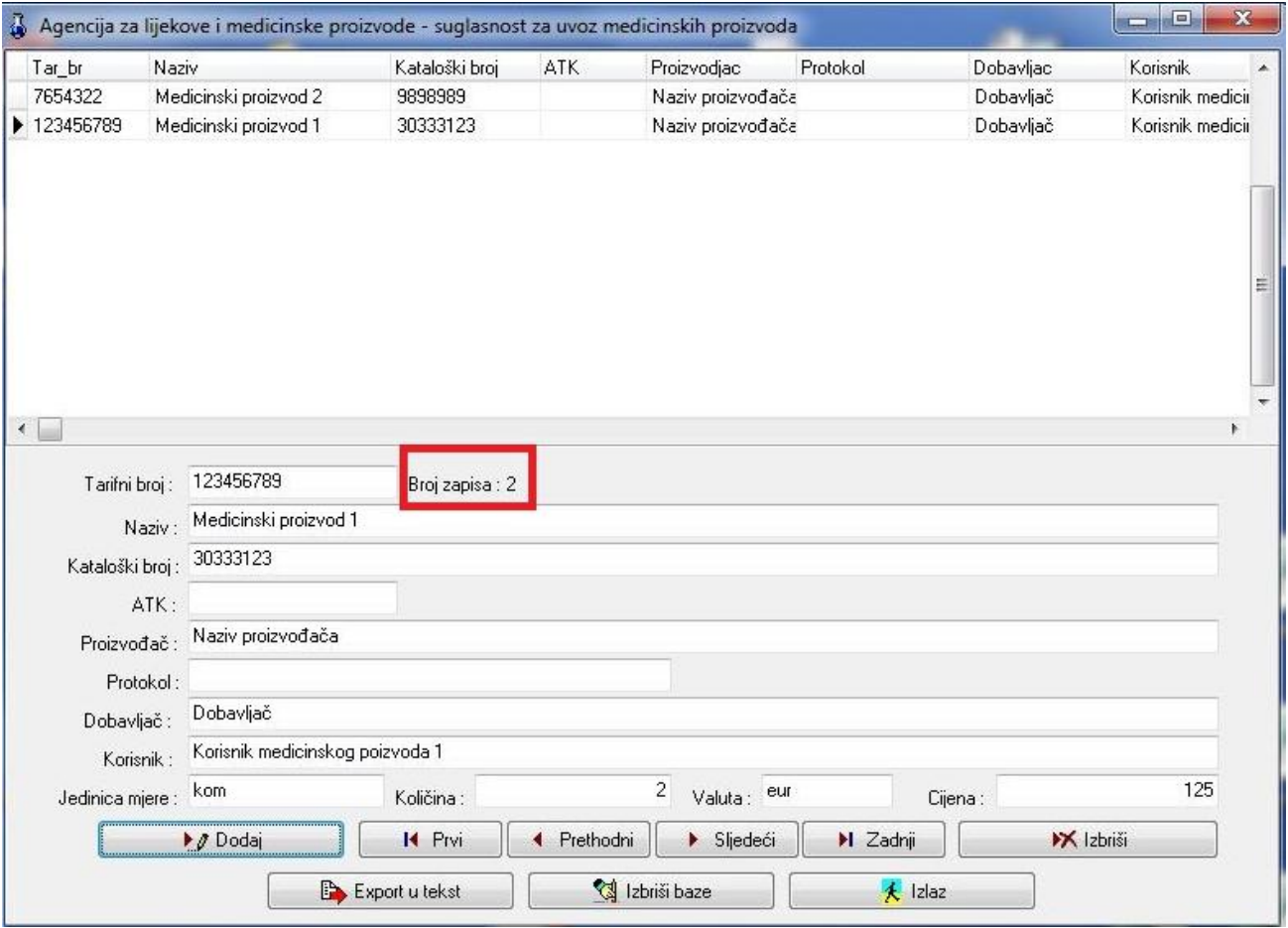

## Kontrole

Objašnjene redom: s lijeva na desno, odozgo prema dolje:

*Dodaj* – dodaje novi, prazan red. Rijetko se koristi jer program automatski dodaje novi red kad se u potpunosti ispuni prethodni.

*Prvi, Prethodni, Sljedeći, Zadnji* – služe za navigaciju između redova. Umjesto ovih kontrola, u gornjem dijelu (tabela) kliknite jednom na red koji vas zanima.

*Izbriši* – briše trenutno označeni red. Pazite! Jednom izbrisani red ne može se vratiti.

*Eksport u tekst* – Eksportira bazu u tekstualnu datoteku koja služi za importiranje podataka u Microsoft Access. Program će stvoriti datoteku *proizvodi.txt* koju će prvo pokušati spremiti na disketu (A:) Ne nađe li disketu, pitat će vas kamo da je spremi.

*Izbriši baze* – Briše cijelu bazu, sve redove. Pazite! Jednom izbrisana baza ne može se vratiti!

*Izlaz* – Izlazi iz programa

#### Korištenje

Pri prvom pokretanju fokus će biti na kontroli *Dodaj*. Kliknite je ili lupite *Enter*, pri čemu se fokus premješta na prvu kontrolu za unos: Tarifni broj. Ne brinite zbog eventualnih praznih redova. Program automatski filtrira i briše prazne redove, odnosno redove čiji je *Naziv* prazan.

Pri svakom sljedećem startu fokus je na prvoj kontroli: Tarifni broj. Nakon unosa broja stisnite *Tab*. Fokus će se premjestiti na sljedeću kontrolu. Unosite podatke redom, a nakon svakog unosa stisnite *Tab* da bi prešli na sljedeću kontrolu. Nakon što unesete zadnji podatak (Cijena), stisnite *Tab* da biste automatski dodali novi red, prešli u njega (označili ga) i našli fokus opet na prvoj kontroli: Tarifnom broju.

U svakom trenutku možete kliknuti na bilo koju ćeliju u tabeli na gornjem dijelu prozora te tim putem mijenjati podatke. I ovdje koristite *Tab* trik.

Sve komentare, mišljenja i pritužbe molimo Vas šaljite na: support@halmed.hr